<span id="page-0-0"></span>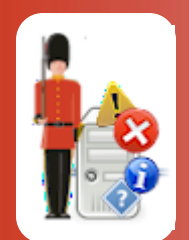

# Configuring Windows Process Monitoring

*With Sentry-go Quick & Plus! monitors*

© 3Ds (UK) Limited, November, 2013 [http://www.Sentry-go.com](http://www.sentry-go.com/)

*Be Proactive, Not Reactive!*

Although many Windows are implemented as Windows Services, and therefore monitored as such, there may be times when you may wish to verify that one or more standard applications are either running or not running (e.g. an unauthorised Setup installation). To do this, you can monitor one or more Windows processes, typically the EXEs themselves.

### In this guide

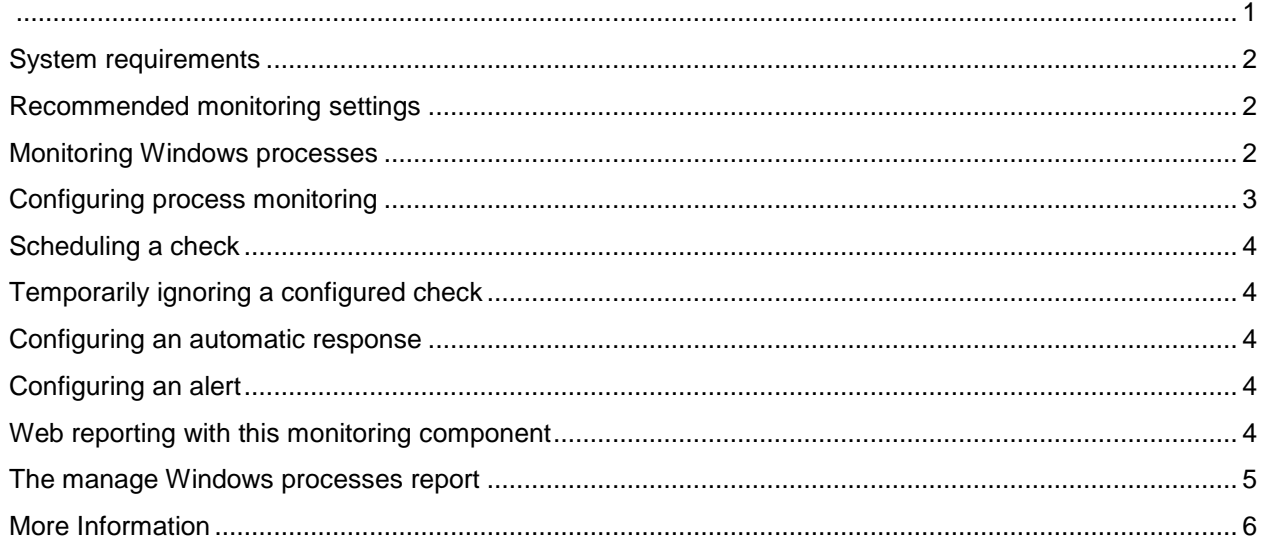

## <span id="page-1-0"></span>System requirements

This component is fully compatible with both Sentry-go Quick Monitors v6 and above, and Sentry-go Plus! v6 monitors and above.

### <span id="page-1-1"></span>Recommended monitoring settings

It is recommended that any critical processes that are not implemented as Windows services are monitored. It is also recommended that processes that are known to potentially cause conflicts – such as unauthorised Setup routines being run are monitored & logged etc.

### <span id="page-1-2"></span>Monitoring Windows processes

To set up monitoring, configure the appropriate monitor and select the "Process" tab.

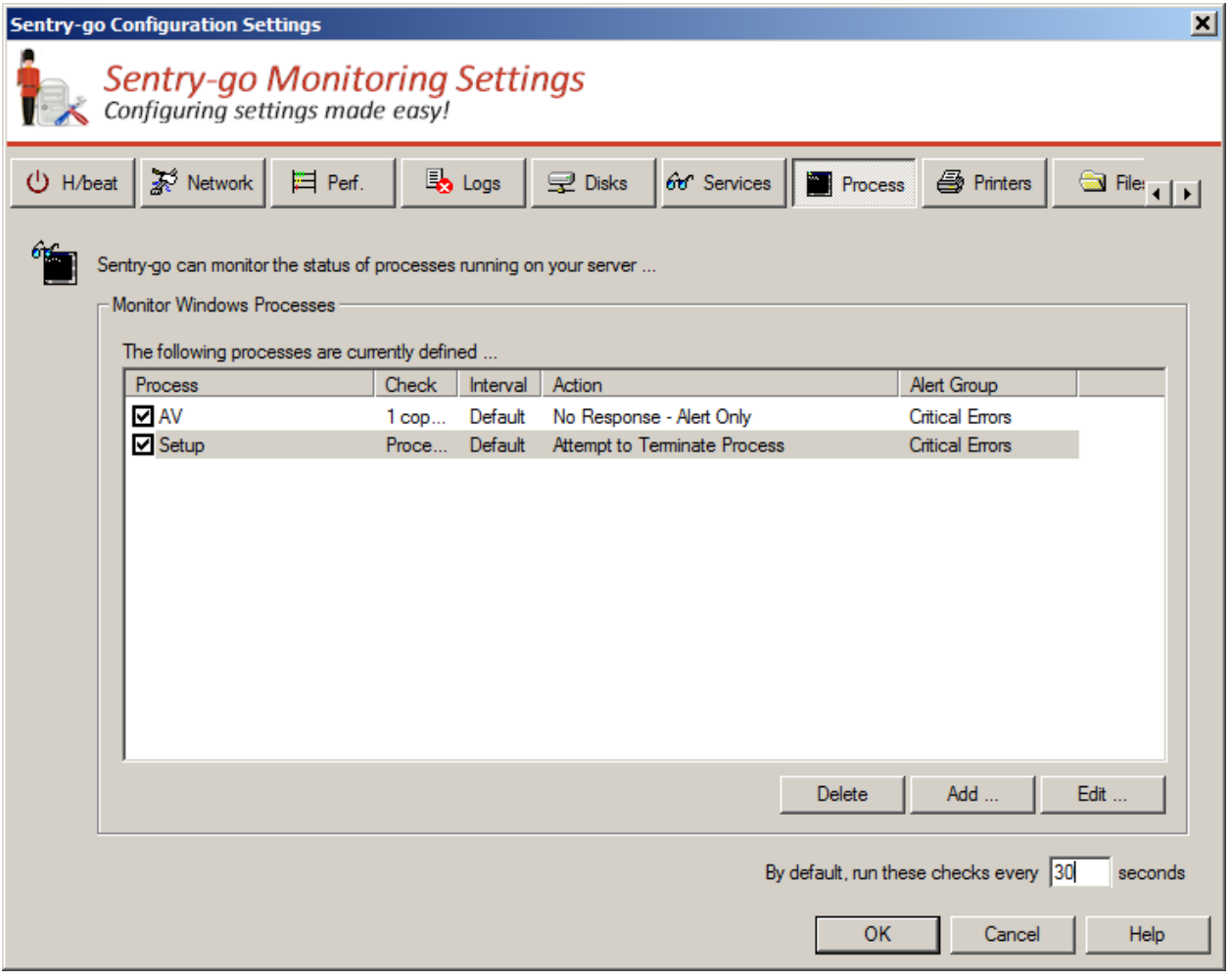

#### **By default, runs these checks ever every (seconds)**

This value specifies how often, in minutes, Sentry-go should run the above checks and applies to all processes configured to be monitored.

Shadow events may also be used to monitor processes. See the "Sentry-go Shadow Events" guide for more information.

# <span id="page-2-0"></span>Configuring process monitoring

To monitor a new process, or edit an existing one, select the Add or Edit option from the main window.

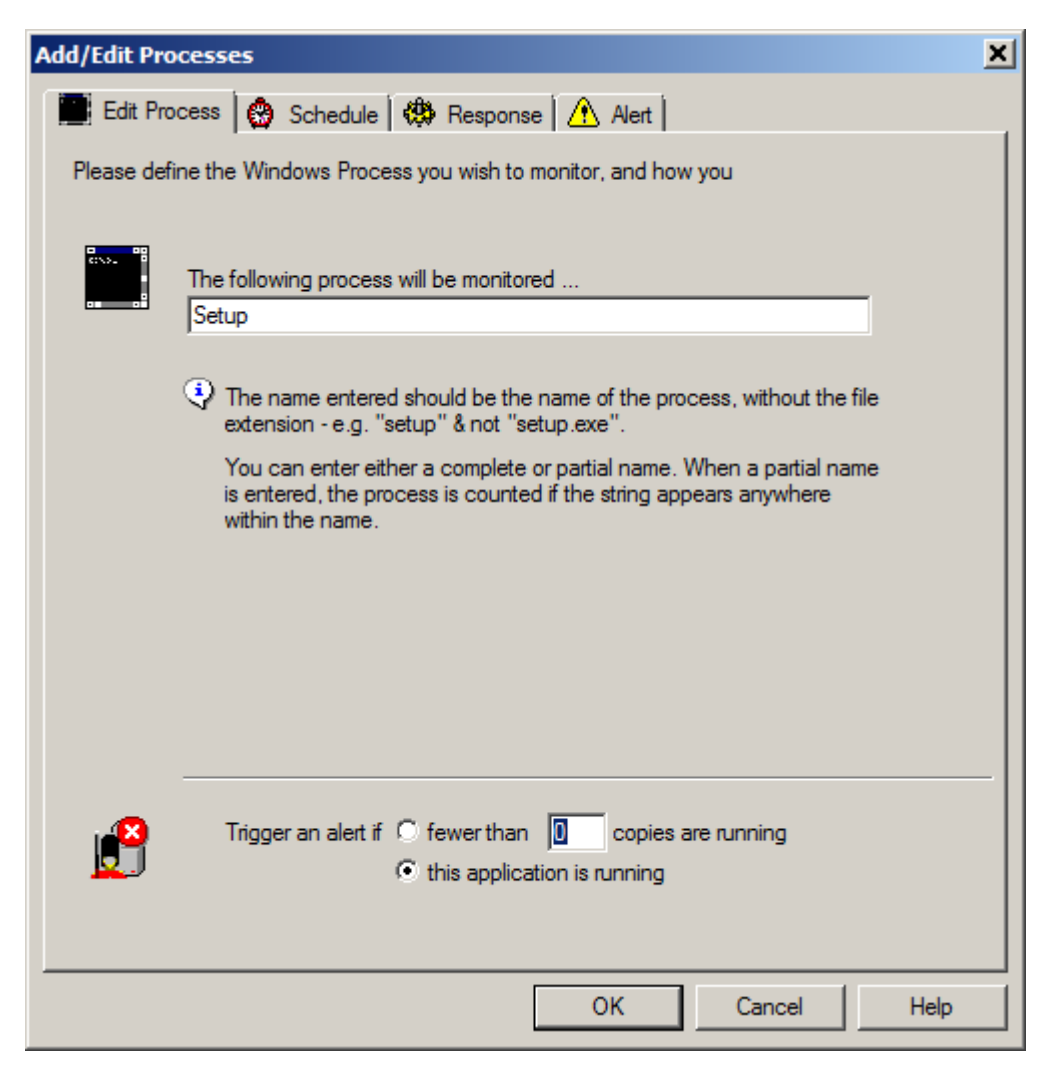

#### **Please enter the name of the process you wish to monitor**

Enter the name, without any file extension that you wish to monitor.

Do not include the file extension with the file name – e.g. specify Setup, not Setup.exe

The process is identified by the name specified. If a partial name is included, the process will be identified as running if any process contains the partial name entered.

#### **Trigger an alert if fewer than X copies are running**

Select this option if you want to check that the given number of copies of the above process are running. If no copies, or fewer copies than the number specified are found to be running, an alert will be triggered.

#### **Trigger an alert if the application is running**

 $\mathbf{O}$ 

Select this option if you want to check that the given process is not running. If any copies of the process are found to be running, an alert will be triggered.

### <span id="page-3-0"></span>Scheduling a check

By default, each check is performed periodically at regular intervals throughout the day. The frequency of these checks is determined by the value specified at the bottom of the main list.

However, there may be times when you wish to perform the check at a different time, maybe at a set time each day, or on certain days etc. To do this, select the "Schedule" tab.

For more information, please see the "Sentry-go Monitoring Schedule" guide.

### <span id="page-3-1"></span>Temporarily ignoring a configured check

In some cases, you may wish to exclude a check from monitoring without removing it permanently. To do this, simply remove the "tick" or check against the entry you wish to ignore in the main list.

### <span id="page-3-2"></span>Configuring an automatic response

In the event an error is detected, Sentry-go can be configured to optionally respond automatically - i.e. to take action itself. This might be, for example, to terminate an unauthorized application.

To configure this, select entry from the list and click Edit. On the resulting window, select the "Response" tab.

For more information on the options available as well as details on how to configure automatic ♦ responses, please see the "Configuring Automatic Responses" guide.

### <span id="page-3-3"></span>Configuring an alert

In the event an error is detected and either no automatic response is defined or the response doesn't resolve the fault, an alert will be triggered. Depending on the monitor's general settings, you can either notify one or more contacts individually, or specify the alert group you wish to inform.

To configure these options, select the entry from the list and click Edit. On the resulting window, select the "Alert" tab.

⊙ For more information, please see the "Configuring Sentry-go Alerts" guide.

### <span id="page-3-4"></span>Web reporting with this monitoring component

In addition to the standard Sentry-go web reports, this component provides the following additional reports. These can be accessed directly from the URL, or from the monitor's home page.

# <span id="page-4-0"></span>The manage Windows processes report

#### *URL: http://<Server Name>:<Port>/SgoMntrProcesses.sgp*

This report lists all running processes on the monitored server and optionally allows you to terminate them direct from your web browser.

 $\mathbf{O}$ 

Care should be taken when terminating processes. No warning will be given to any end user & any unsaved user or system data used by that process will be lost.

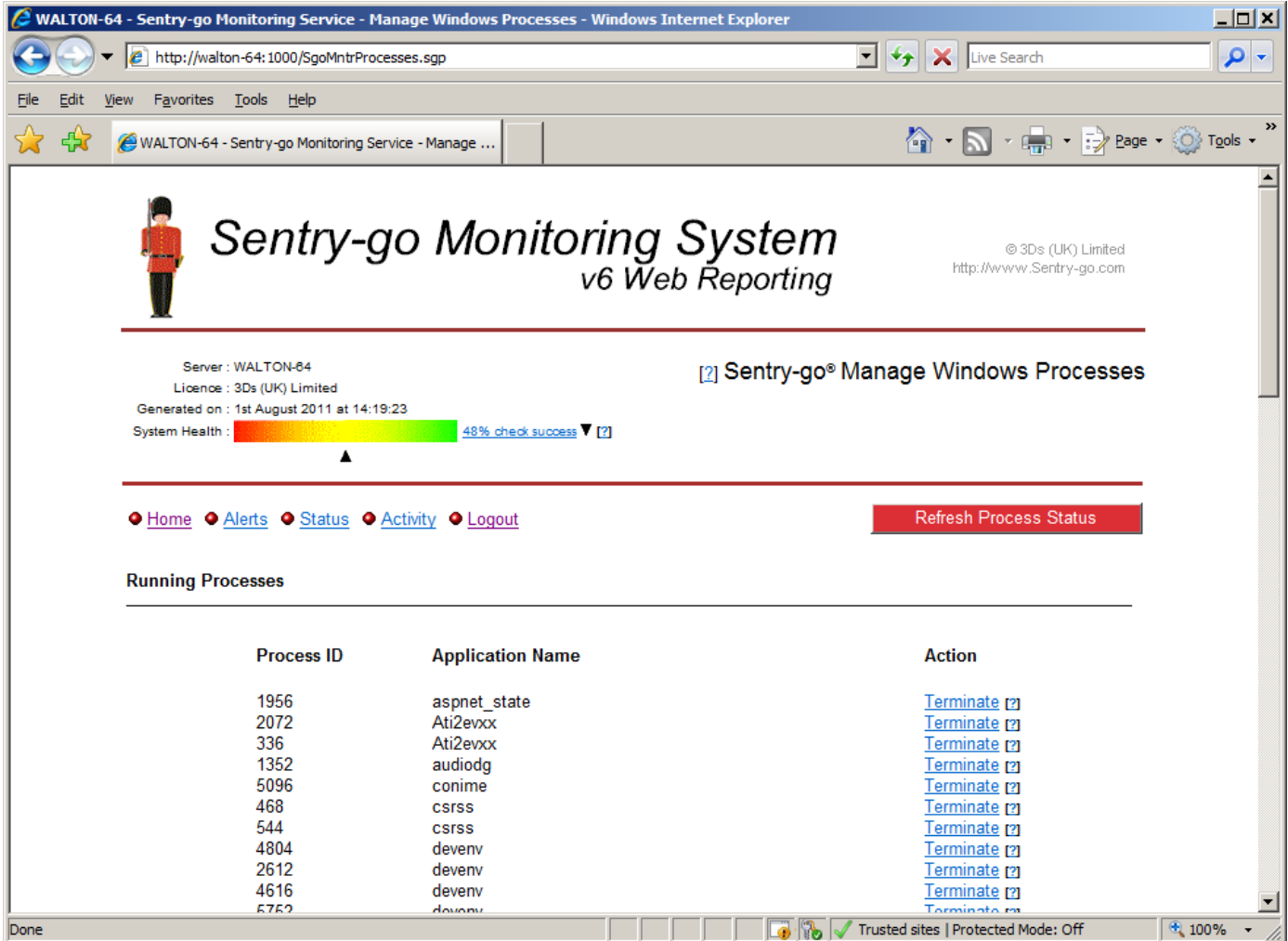

# <span id="page-5-0"></span>More Information

If you need more help or information on this topic …

- Read all [papers/documents on-line.](http://www.sentry-go.com/papers.aspx)
- Watch [demonstrations & walkthrough videos on-line.](http://www.sentry-go.com/sentry-go-viewer-home.aspx)
- Visit [http://www.Sentry-go.com.](http://www.sentry-go.com/)
- Contact our [Support Team.](mailto:Support@Sentry-go.com?subject=Help%20with%20Sentry-go%20Configuration)

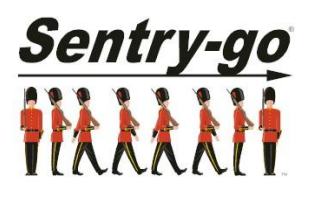

*Sentry-go, © 3Ds (UK) Limited, 2000-2013 East Molesey, Surrey. United Kingdom T. 0208 144 4141 W. http://www.Sentry-go.com*